# Guide: EduLink

Created for: Parents

Date 06/09/2019

<https://www.edulinkone.com/>

School ID is **STS**

If you have yet to receive your username and password please, contact [netservices@sandwich-tech.kent.sch.uk](mailto:netservices@sandwich-tech.kent.sch.uk) (include child's full name and use the email address you provided in the data collection forms)

The username will be in a similar format to **P\_SmithJohn**

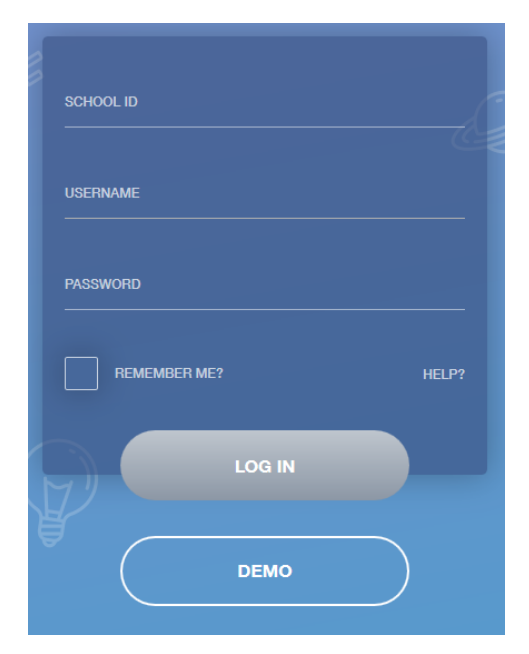

Click LOG IN once your details are filled.

# **Homepage**

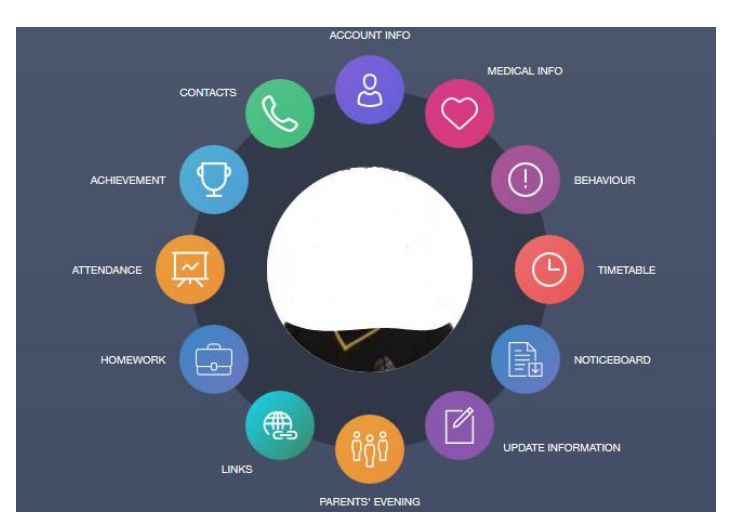

If any personal details are incorrect, please contact your child's head of year or email: [administration@sandwich-tech.kent.sch.uk](mailto:office@sandwich-tech.kent.sch.uk)

## **What sections are currently available?**

- **Contacts** Parent/Guardian contact details
- **Account info** Personal details including address, form group, DOB, email address
- **Medical Info –** Logged first aid calls
- **Homework** SIMs assigned homework appears here
- **Links** External websites (Kerboodle, VLE, school website)
- **Noticeboard** Important documents we would normally place on the school website
- **Timetable** Student timetable for the week (also includes next week)
- **Attendance** Statutory month and academic year data
- **Achievement** Award points given
- **Behaviour** Negative points and comments
- **Parents Evening –** Booking parents evening slots (only goes live close to the events)
- **Update information** –Allows you to update your personal details including your child

The **home screen** shows the **logged on user** at the top left.

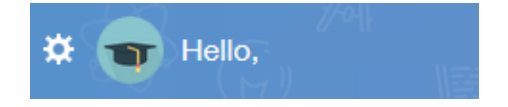

The **home screen** also shows all your children at the top right. You can click on each one to view their EduLink data.

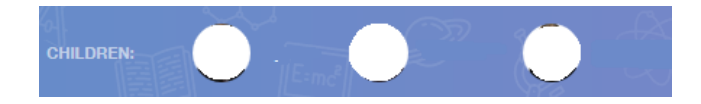

## **Medical INFO**

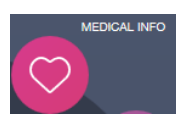

Emergency Consent: X **Medical Notes** Summary Attachment / note First Aid First Aid First Aid **Medical Practices** Name **Address** Phone

Medical notes recorded by the school will appear here. Including any known medical practices.

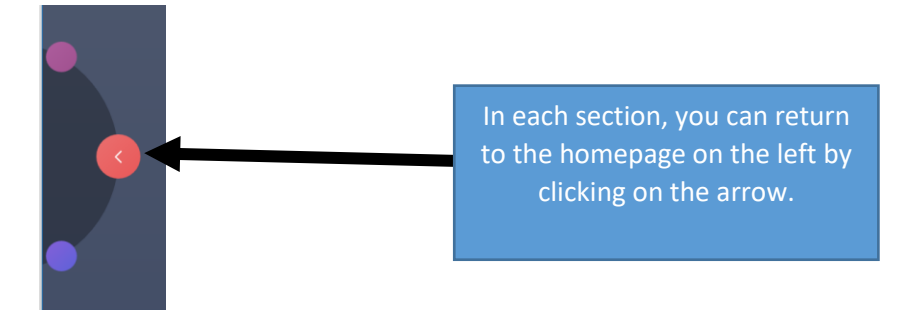

# **Homework**

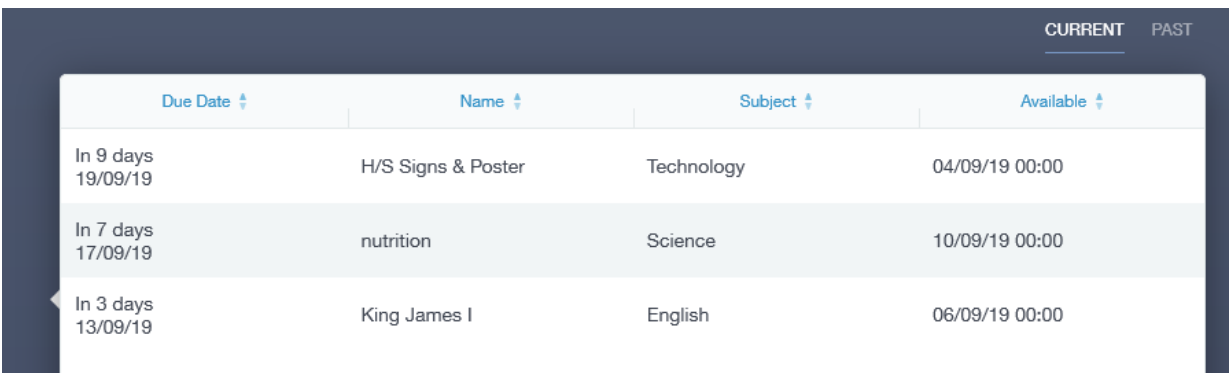

You can select each piece of homework to view in more detail. **Please ignore any messages regarding not submitted, a section we do not use.**

## **Links**

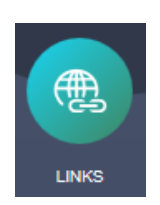

This section contains external websites for the parent and may include links relevant to the students (parents may not have access to some of these).

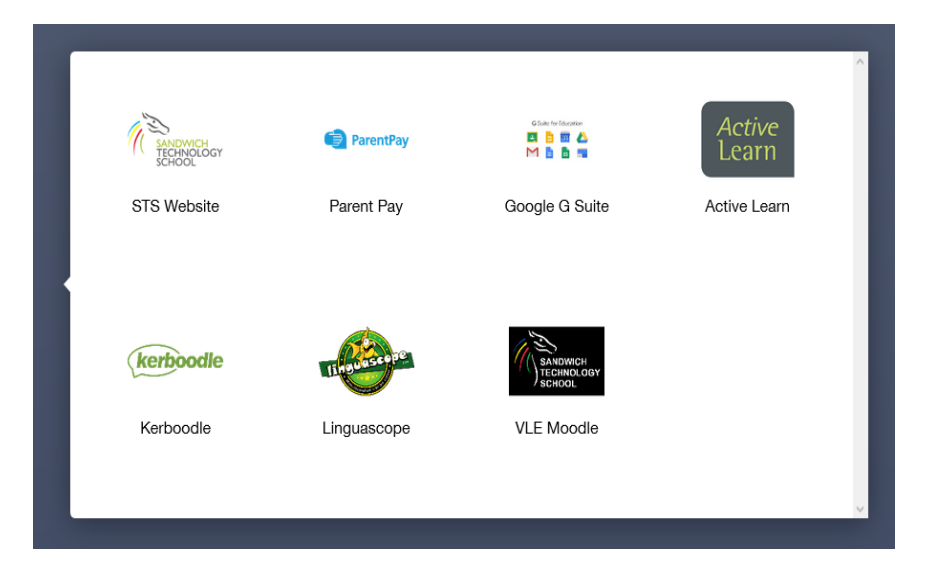

# **Noticeboard**

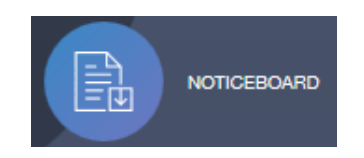

This section will have documents that are available on our school website.

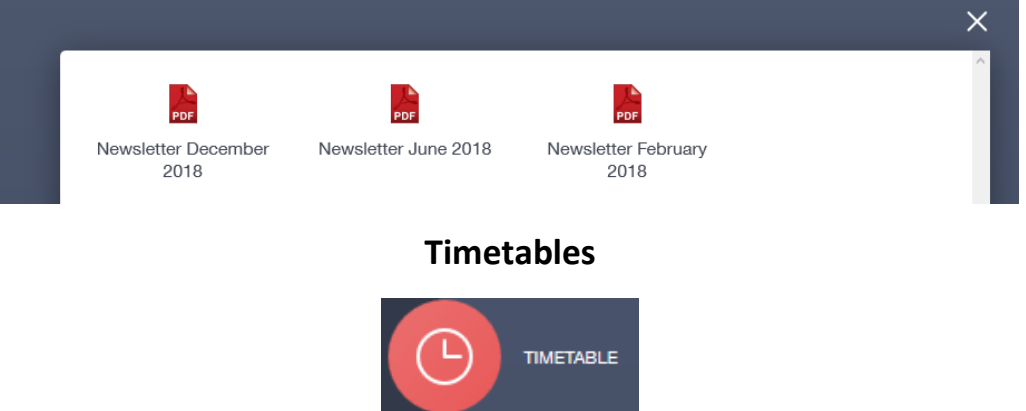

The timetable section allows the parent to view each day of the week for their child.

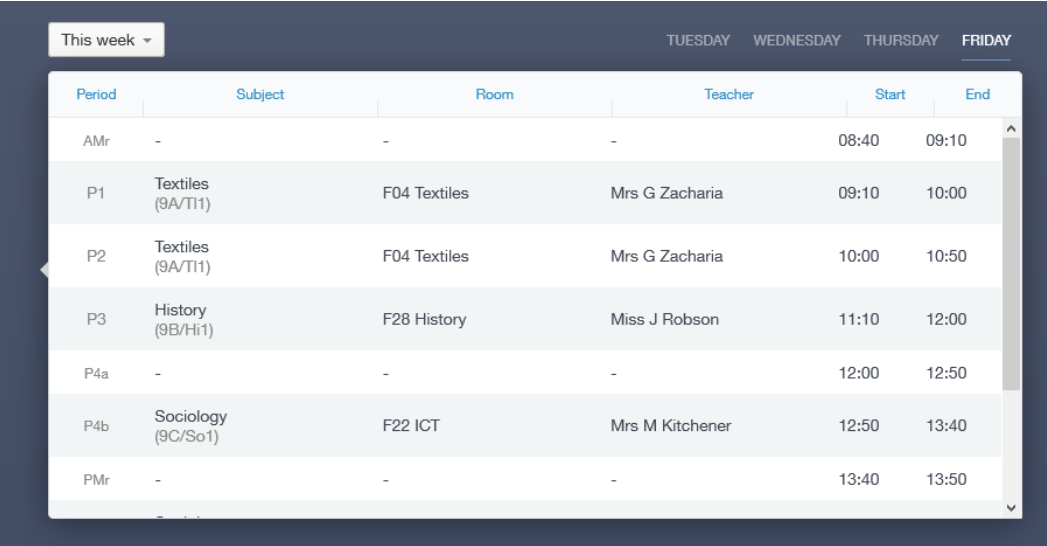

The small box allows the parent to view next weeks' timetable.

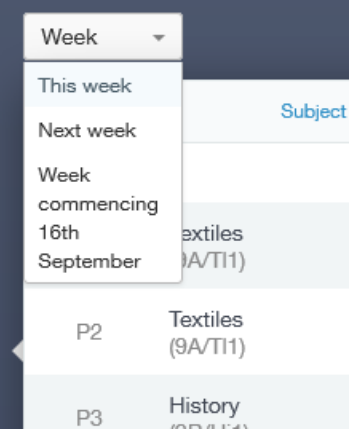

# **Attendance**

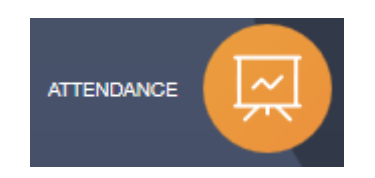

The basic attendance data is shown here.

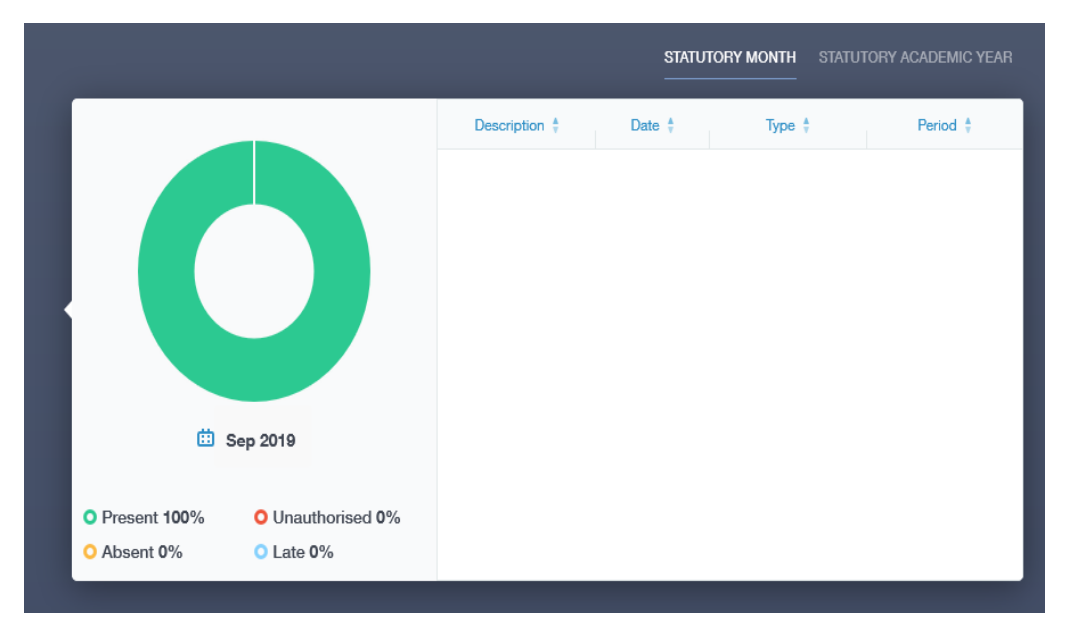

# **Achievement**

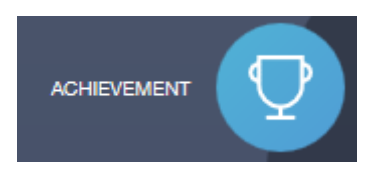

Achievement awards and the total points are shown here with details.

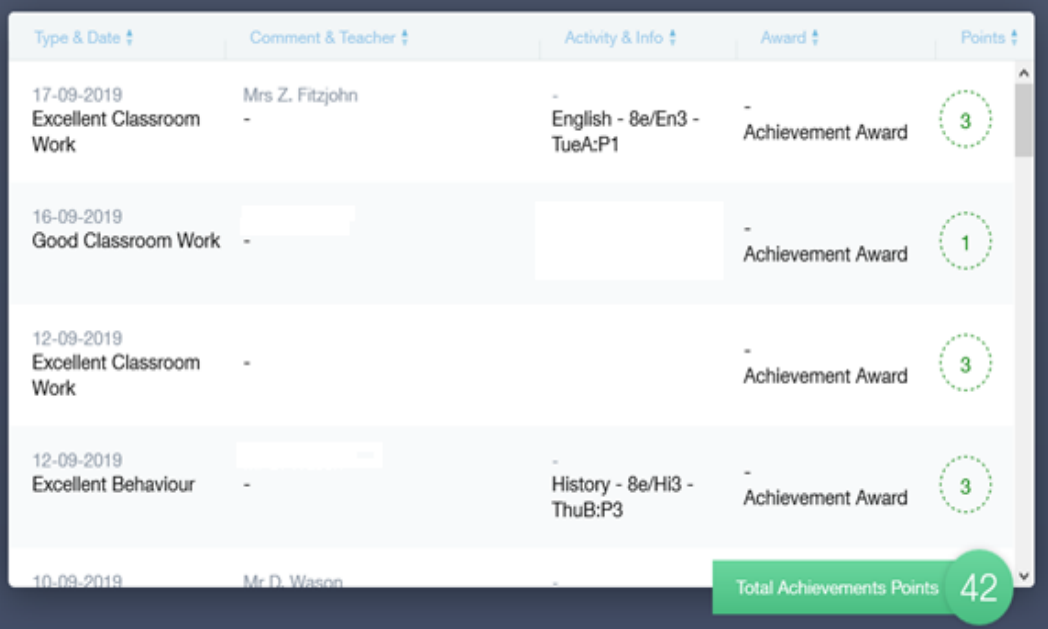

## **Behaviour**

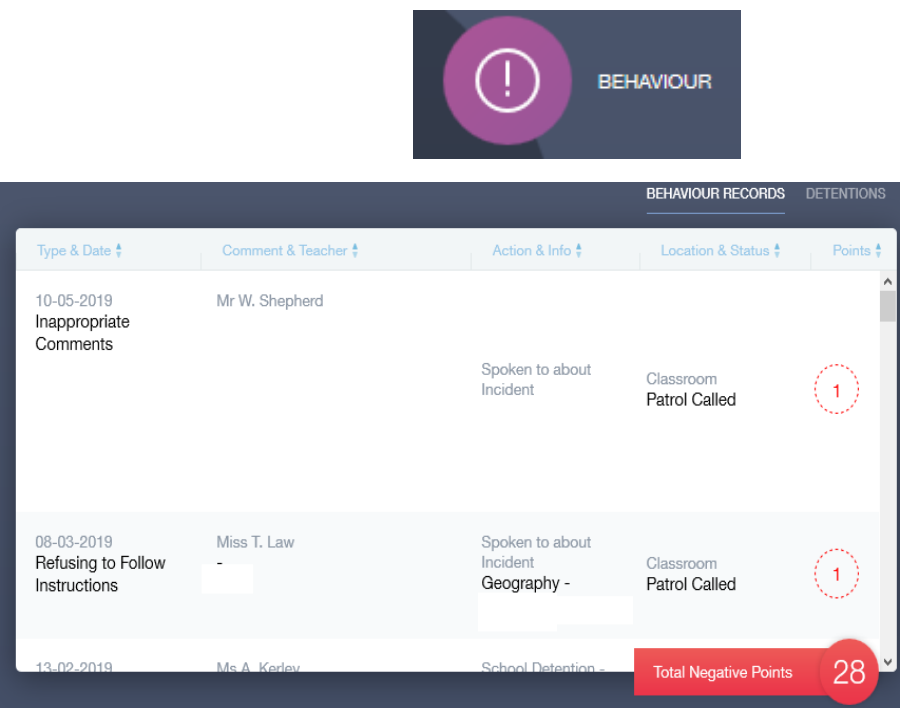

All negative behaviour marks are shown. This includes comment made by the teacher and action taken.

# **Parents Evening**

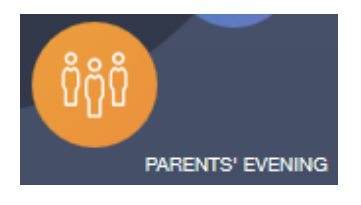

### **IMPORTANT:**

ш

- **Only appears closer to the dates (around the same time letters are posted)**
- **If the event still doesn't appear please contact the school admin address (bottom of this guide)**
- **Previous system of Parents Evening Online is no longer used and offline**

On the Parents Evening section you will see the event. This will only go live when letters are posted.

Click on the event to see the booking area.

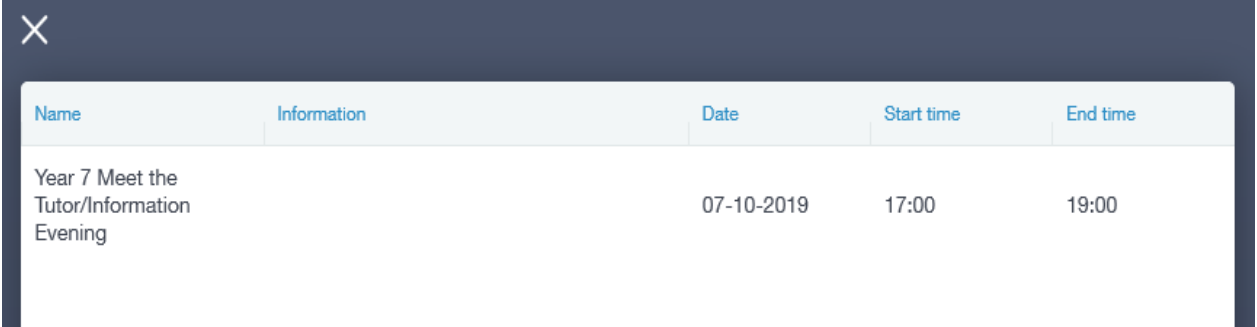

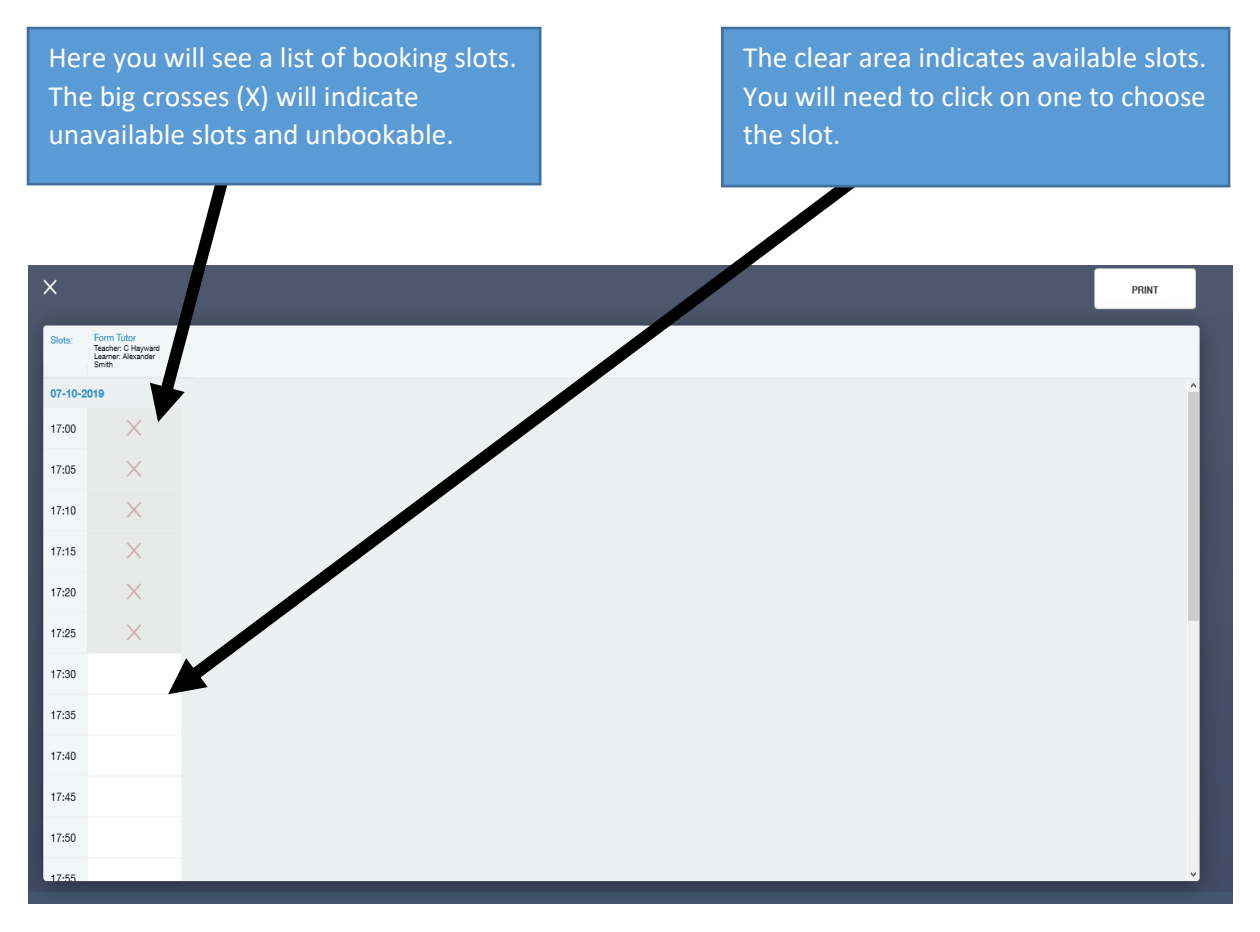

When you have chosen a slot, you will be presented with this box. Here you can simply click book or cancel if you want to change the time. This box will show you details on the exact slot you have chosen. You can even leave a comment (this is only viewable on EduLink).

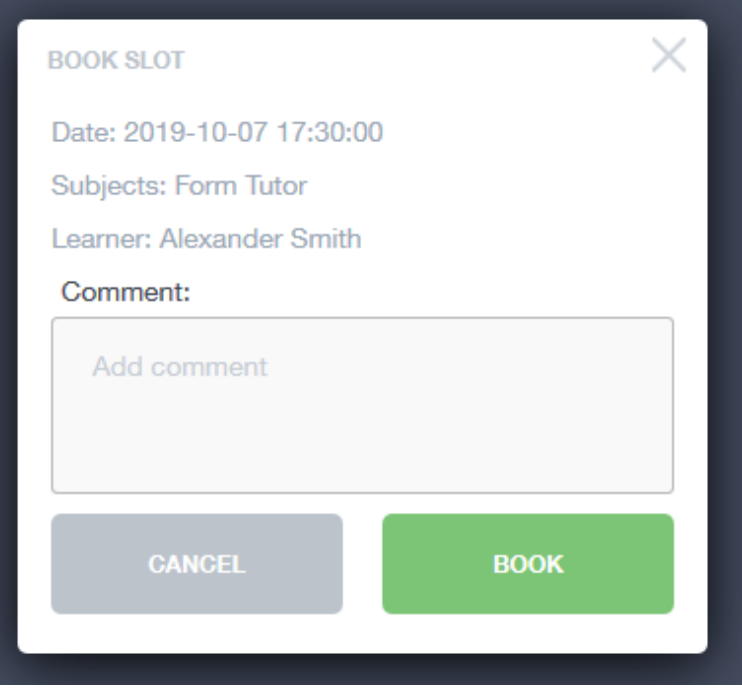

# **Update Information (data collection)**

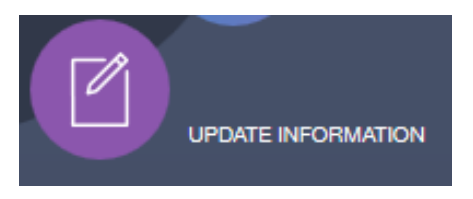

#### **Notes:**

- **These details will be from the data collection forms all parents filled in (part of admissions)**
- **Certain sections are not editable (legal child name & DOB) please contact the school admin email address or reception to update the data system**
- **Additional areas may appear overtime (some might be disabled)**
- **Can take up to 3 days to update (term time)**

The first screen will show you your own details and list your children. Here you can edit your own name, telephone number, email address and home address.

If you select your child, you will be able to edit their preferred name, contact details, home contacts, and addresses. You can also set the priority list of contacts for each child, set a primary email, and contact number.

Once finished you can click save. This system will send an email to the relevant staff member for authorisation.

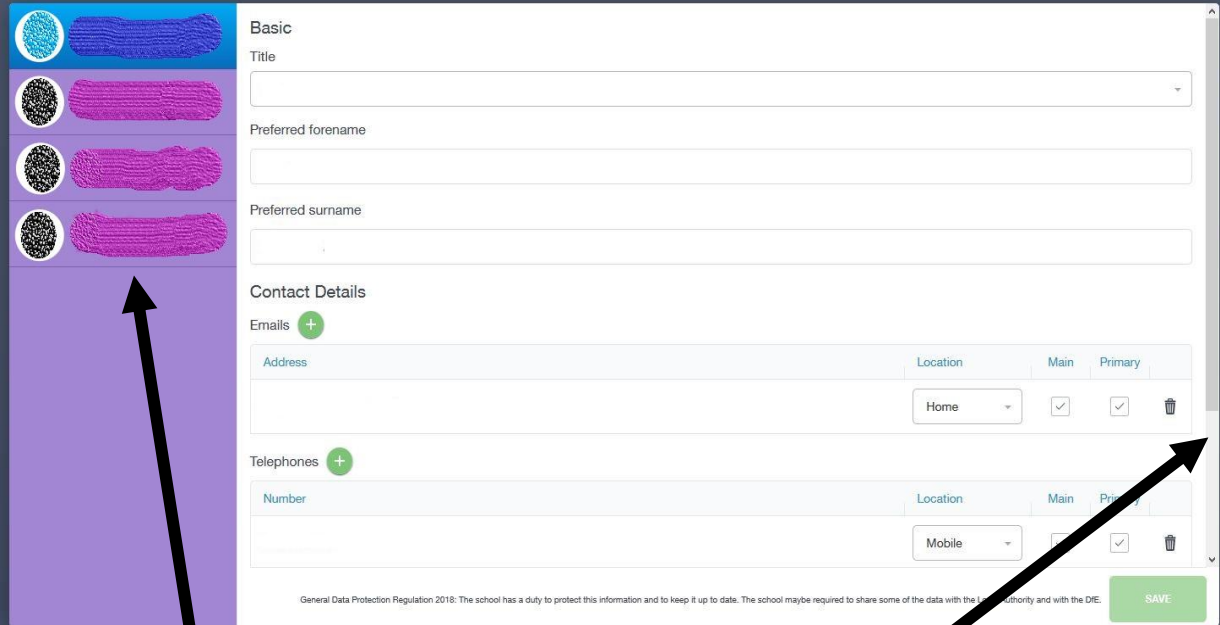

The left side will contain your account and children. Click one to make a selection.

You can scroll down this section to see additional details.

To change **password** or **logout** from EduLink, click on the tool button at the top for a menu then click your choice.

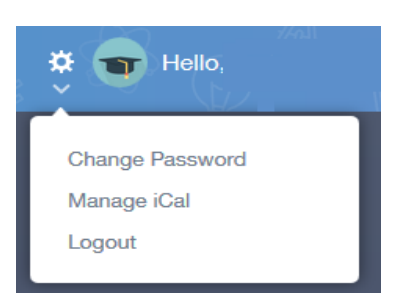

#### **Additional notes to remember:**

- 20 minutes inactivity will result in the auto logout from EduLink
- Some sections may become enabled/disabled over time
- App version of EduLink is available
- Students will use their own school username and passwords to login
- Homework section is mainly for reminders (ignore the submitted/not submitted work)
- Personal details may take a few days to update on our school system
- Parent Pay requires your email address on our system but is not part of EduLink
- All updates, QAs and guides will be posted on the **school website - students & parents - EduLink**

#### **Is your personal or data related details incorrect?**

Please contact your child's head of year or email: <administration@sandwich-tech.kent.sch.uk>

**Problems logging on?** Email [netservices@sandwich-tech.kent.sch.uk](mailto:netservices@sandwich-tech.kent.sch.uk)